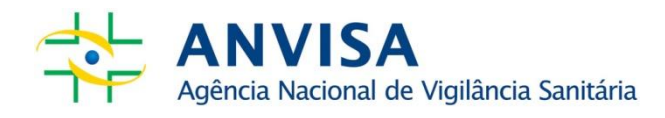

# **MANUAL DO CENTRO DE ORIENTAÇÃO DE VIAJANTES**

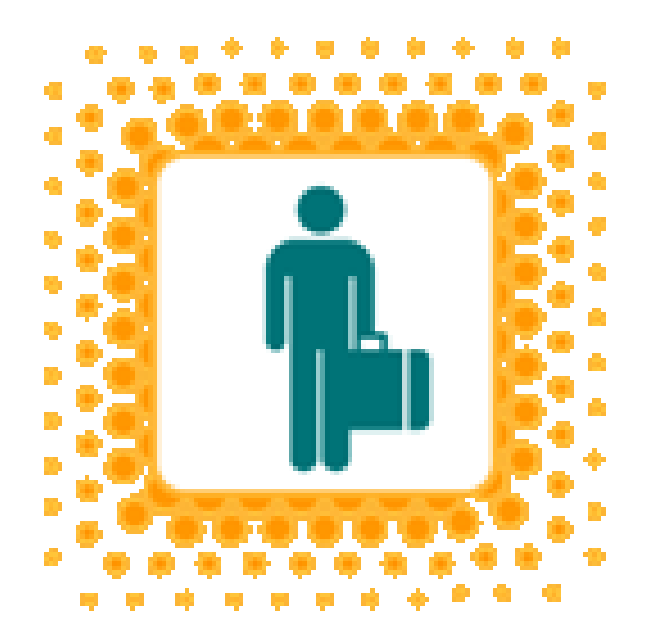

**www.anvisa.gov.br** Brasília, julho de 2014

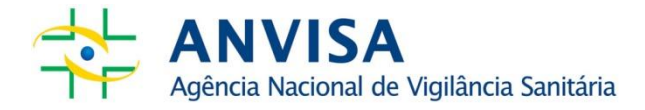

Copyright © 2007. Agência Nacional de Vigilância Sanitária.

É permitida a reprodução parcial ou total desta obra, desde que citada a fonte. Depósito Legal na Biblioteca Nacional, conforme Decreto n.º 1.825, de 20 de dezembro de 1907.

**Diretor-Presidente** Dirceu Brás Aparecido Barbano

**Chefe de Gabinete** Vera Maria Borralho Bacelar

**Diretores** Jaime César de Moura Oliveira Ivo Bucaresky Renato Alencar Porto José Carlos Magalhães da Silva Moutinho

**Superintendência de Portos, Aeroportos, Fronteiras e Recintos Alfandegados - SUPAF** Paulo Biancardi Coury

**Gerência-Geral de Instalações e Serviços de Interesse Sanitário, Meios de Transporte e Viajantes em Portos, Aeroportos e Fronteiras - GGMIV**

# **Índice**

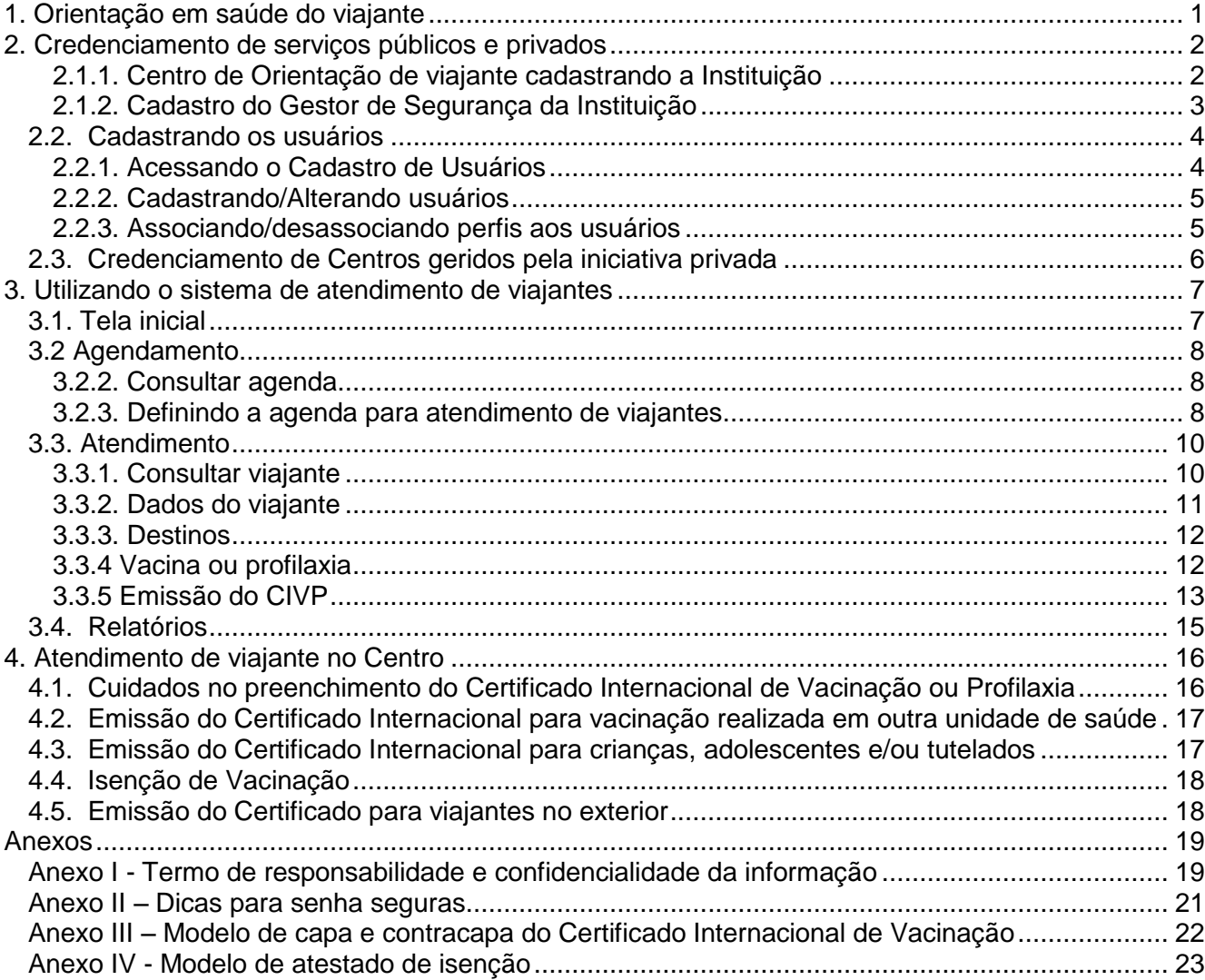

#### <span id="page-3-0"></span>**1. Orientação em saúde do viajante**

O aumento do fluxo internacional de pessoas e mercadorias leva ao crescimento do risco de disseminação de doenças entre regiões geograficamente distantes do planeta. Essa preocupação impulsionou a revisão do Regulamento Sanitário Internacional e aprovação de nova versão no ano de 2005, quando os países membro das Nações Unidas se comprometem a desenvolver as capacidades de vigilância e resposta frente à emergência de saúde pública de importância internacional, bem como utilizar os instrumentos de controle definidos nesse regulamento.

Um desses instrumentos é a adoção de medidas de saúde como a exigência do Certificado Internacional de Vacinação ou Profilaxia - CIVP para viajantes procedentes de áreas afetadas por doenças imunopreviníveis, que é atualmente adotado para viajantes procedentes de áreas com risco de transmissão de febre amarela por vários países. Medidas como exigência de exames médicos e implementação de quarentena também podem vir a ser recomendadas.

Outro instrumento é a vigilância ativa de eventos de saúde implementado pela Organização Mundial de Saúde – OMS, realizada por meio de uma rede global que: monitora emergências de novas doenças ou mudança no padrão de doenças e agravos conhecidos, consulta os países sobre a situação e medidas de controle adotadas frente a essas ocorrências, além de enviar alertas aos pontos focais do sistema de vigilância em saúde dos países. O Ministério da Saúde do Brasil mantém o Centro de Informações Estratégias e Respostas em Vigilância em Saúde como ponto focal nacional, além de monitorar os eventos de saúde de importância nacional no país por meio de rede de serviços de vigilância em saúde nos níveis federal, estadual e municipal.

A Agência Nacional de Vigilância Sanitária, a Anvisa, participa dessa rede e tem a atribuição de proteger a saúde dos viajantes em trânsito pelas áreas portuárias, aeroportuárias e de fronteiras. Contudo, para diminuir ou eliminar o risco de introdução e disseminação de doenças por meio da circulação de viajantes faz-se necessária a -participação ativa do viajante, informando-se dos riscos para a sua saúde, adotando os cuidados recomendados e cumprindo as exigências de saúde.

A designação dos serviços que emitem o CIVP também é definida pelo Regulamento Sanitário Internacional e é operacionalizada no Brasil pela Anvisa. A designação é feita por meio de processo de credenciamento de serviços públicos e privados para atender viajantes que demandam orientações quanto a exigências sanitárias dos países de destino e emissão do Certificado.

O presente manual visa orientar quanto aos procedimentos para o credenciamento de serviços como Centros de Orientação de Viajantes, utilização do sistema de informação que dá suporte aos Centros, o SISPAFRA, e procedimentos relacionados ao atendimento de viajantes e emissão do Certificado.

#### <span id="page-4-0"></span>**2. Credenciamento de serviços públicos e privados**

A Anvisa realiza o atendimento para orientação em saúde do viajante em Centros instalados nos principais Portos, Aeroportos e Passagens de Fronteiras no Brasil, bem como realiza o credenciamento de serviços públicos e privados como Centros de Orientação de Viajantes para realização dessa atividade.

#### **2.1. Cadastrando a instituição e do Gestor de Segurança**

#### <span id="page-4-1"></span>2.1.1. Centro de Orientação de viajante cadastrando a Instituição

Inicialmente o serviço público ou privado deve registrar seus dados no Cadastro de Instituições, acessível na internet no endereço **<http://www1.anvisa.gov.br/cadastramento/>**.

Digite o CNPJ e clique em Pesquisar para verificar o(s) cadastro(s) existente(s) na Anvisa.

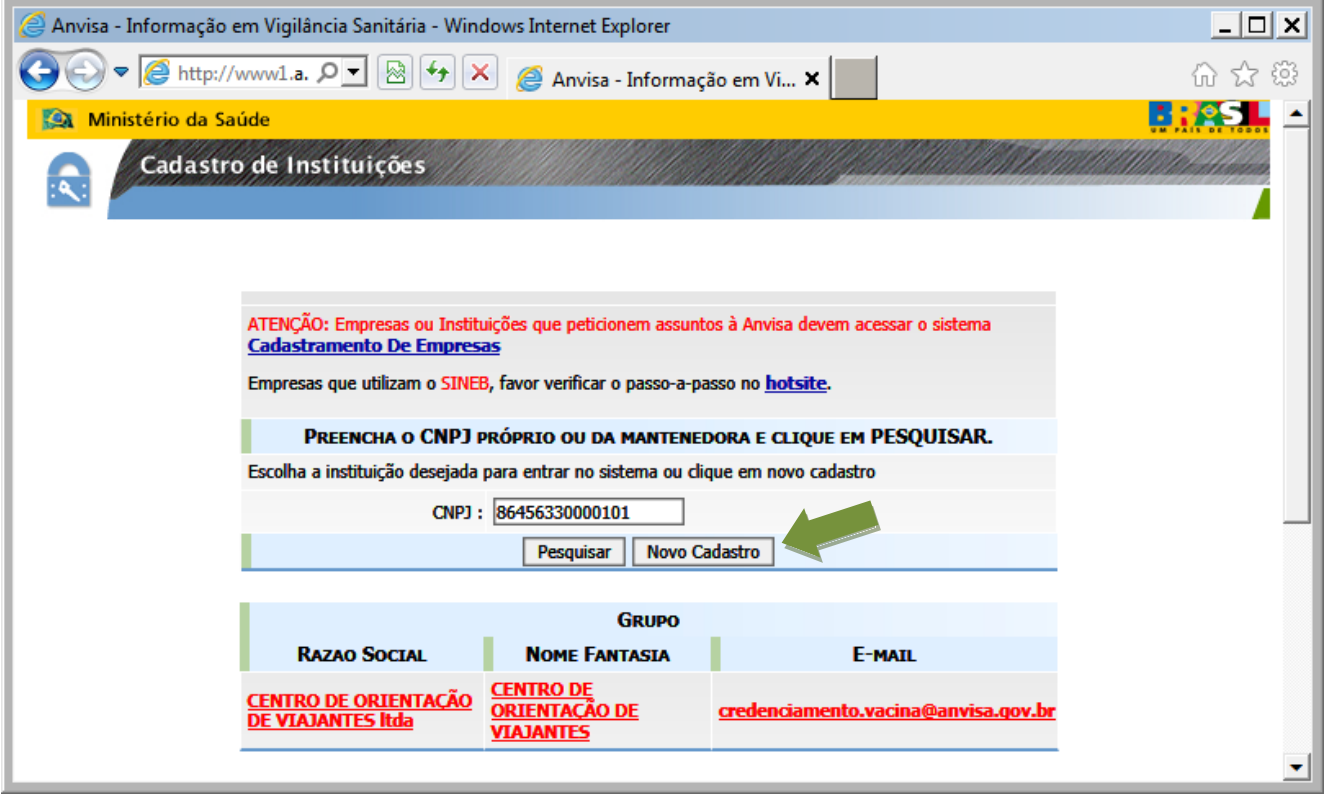

Mesmo que a instituição já tenha cadastros anteriores, clique em Novo Cadastro . O sistema irá solicitar a digitação de um Email, que será utilizado para futuros acessos e alterações, e a seleção de um Tipo da Instituição, que deverá ser "Centro de Orientação de Viajantes".

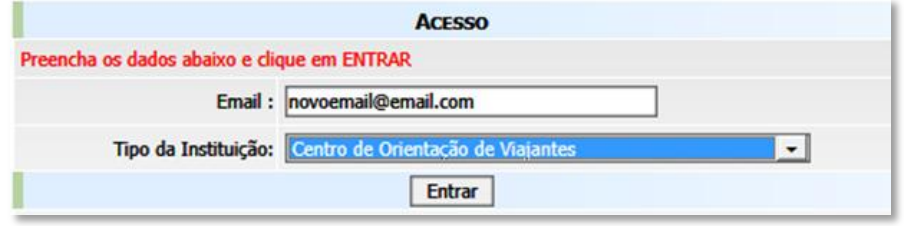

Após clicar em Entrar o sistema apresentará uma tela para inserir os dados da instituição. Para o novo cadastro, selecione que o CNPJ é da Mantenedora e digite-o no campo respectivo, e complete as demais informações solicitadas. Após completar as informações, clique em Gravar.

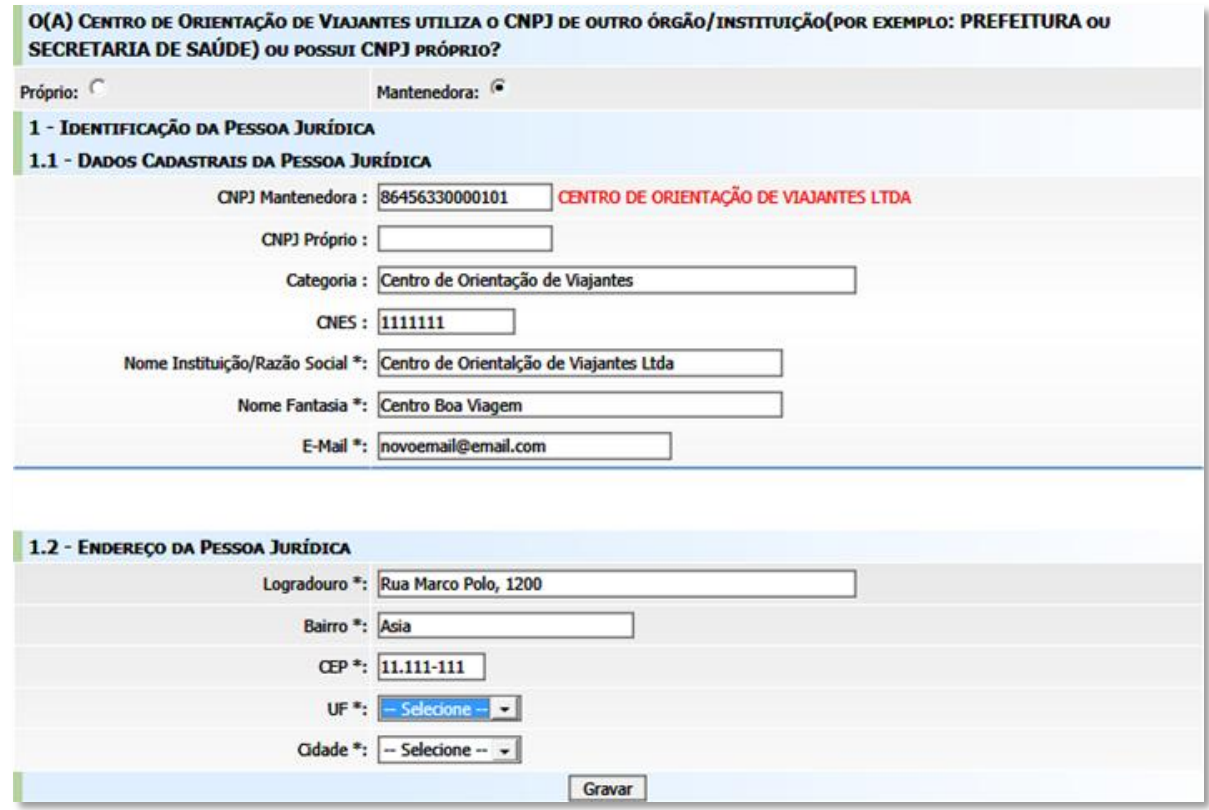

### <span id="page-5-0"></span>2.1.2. Cadastro do Gestor de Segurança da Instituição

O sistema oferece o opção de cadastrar o Gestor de Segurança após cadastrar a instituição.

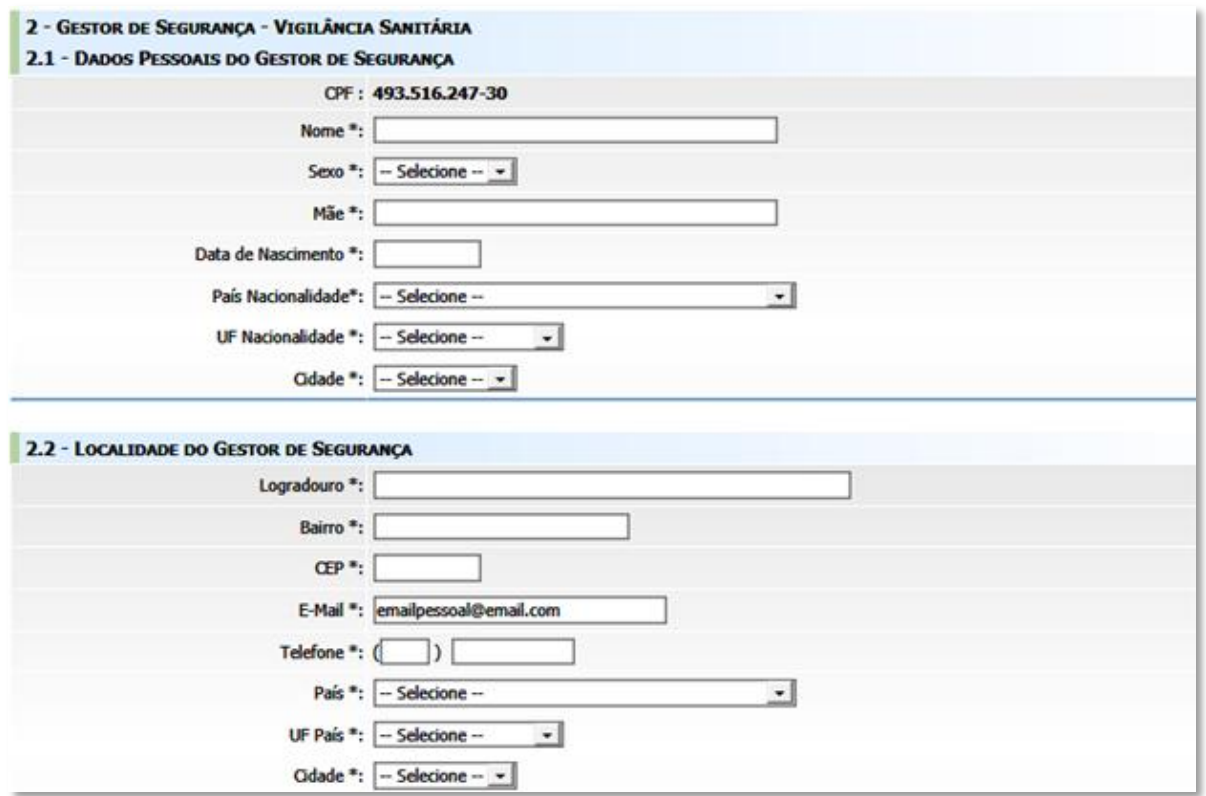

O Gestor de Segurança terá o papel de cadastrar os demais funcionários que emitirão o CIVP, dar perfil de acesso ao sistema SISPAFRA, desassociar os funcionários que não devem mais acessar o sistema, bem como implementar controles na instituição para garantir a completude das informações inseridas no sistema e para evitar acessos indevidos as informações de viajantes.

Tendo concluído o cadastro, o Gestor de Segurança deve preencher o Termo de Responsabilidade e Confidencialidade de Informação, conforme Anexo I, e enviar arquivo com imagem do mesmo assinado para o email institucional **[credenciamento.vacina@anvisa.gov.br](mailto:credenciamento.vacina@anvisa.gov.br)**

### <span id="page-6-0"></span>**2.2. Cadastrando os usuários**

Após receber mensagem de aprovação do cadastro, o gestor deve cadastrar os demais funcionários que trabalham no Centro de Orientação de Viajantes e selecionar o perfil no sistema SISPAFRA. Isso é feito no sistema de Cadastro de Usuário, acessível na internet no endereço **<http://www1.anvisa.gov.br/cadastramentoUsuario>**

<span id="page-6-1"></span>2.2.1. Acessando o Cadastro de Usuários

Na tela inicial, o Gestor de Segurança aprovado necessita digitar o email do cadastro e senha inicial 12345678. Em seguida o sistema solicita que a senha inicial seja alterada. No anexo II há dicas para criação de senhas seguras.

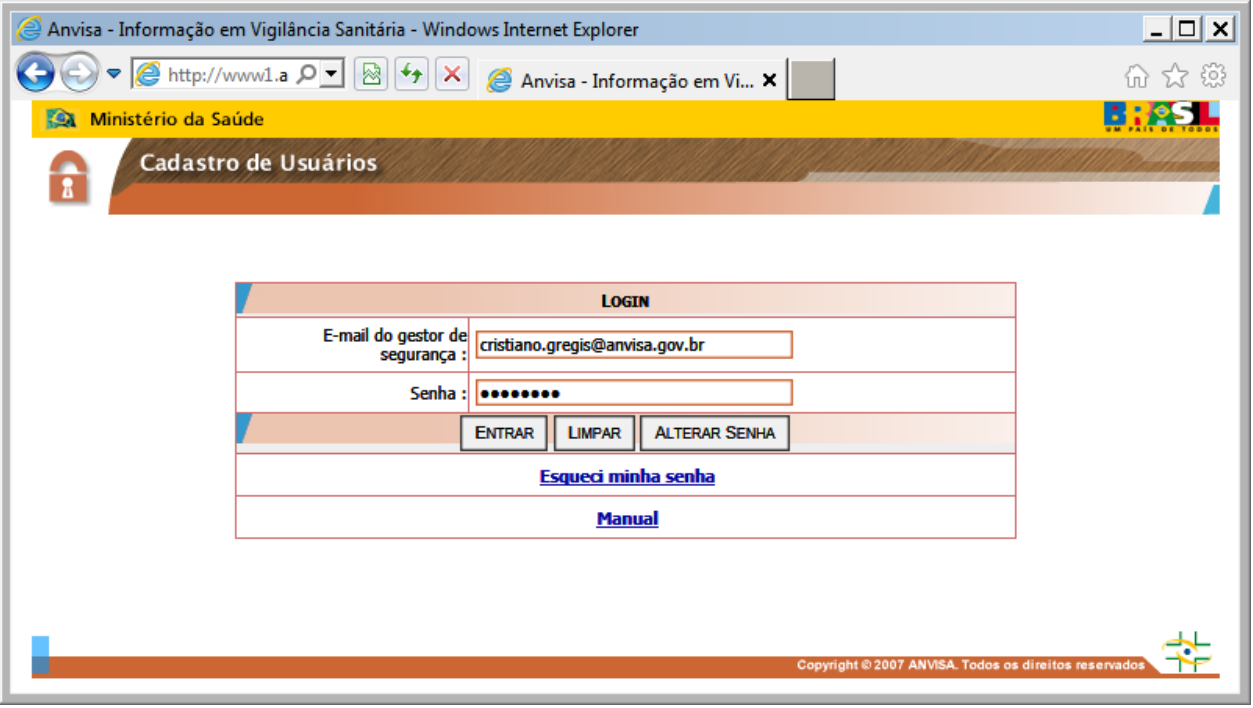

O sistema oferecerá os Centros de Orientação ao Viajante aprovados que o Gestor tem acesso para seleção.

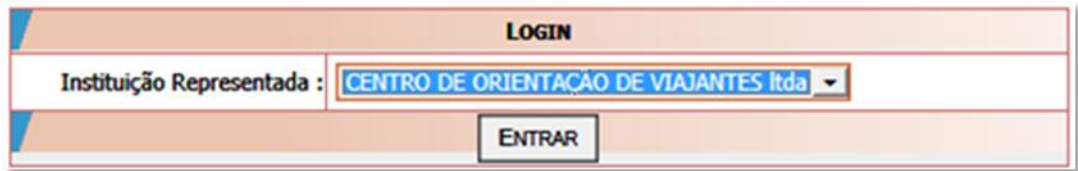

#### <span id="page-7-0"></span>2.2.2. Cadastrando/Alterando usuários

Após selecionar a instituição, selecione a opção "Cadastrar/Alterar Informações de Um Usuário" para inserir os dados de funcionários do Centro que irão acessar o sistema.

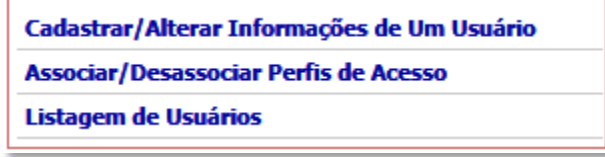

Digite o CPF do funcionário e o sistema oferecerá tela para inserir os dados pessoais. O email digitado será utilizado pelo funcionário para acessar o sistema SISPAFRA.

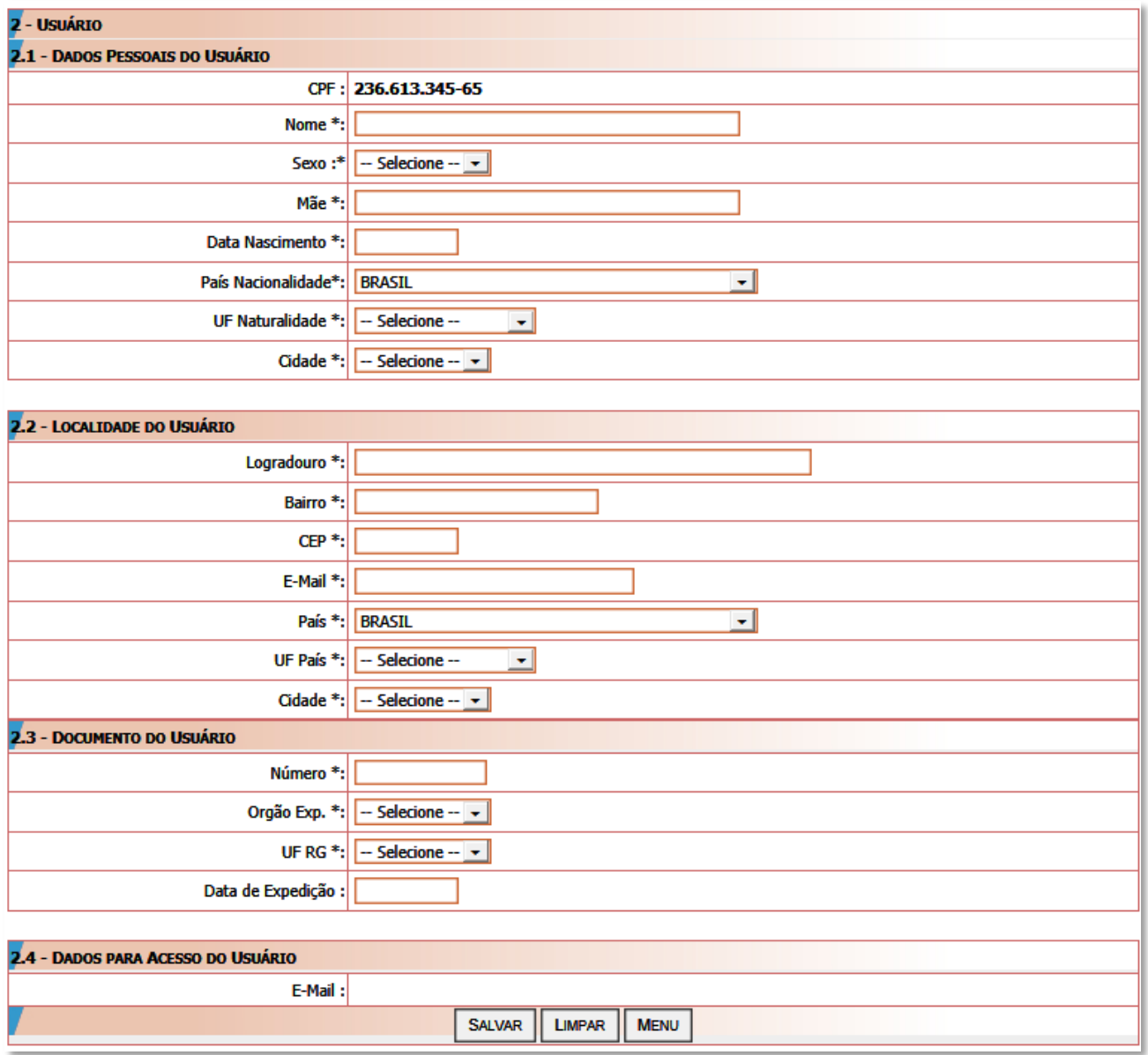

<span id="page-7-1"></span>2.2.3. Associando/desassociando perfis aos usuários

Após salvar o cadastro do funcionário é necessário retornar ao Menu e acessar "Associar/Desassociar Perfis de Acesso".

Na tela de associação/desassociação de perfil, selecione o usuário a quem deseja atribuir perfil e o sistema que o usuário deverá acessar, no caso o SISPAFRA. Então clique no perfil desejado na caixa de *Perfis Disponíveis para Associação* e clique em >> para associar ou selecione na caixa de *Perfis Associados ao Usuário* e clique em  $\leq$  para desassociar.

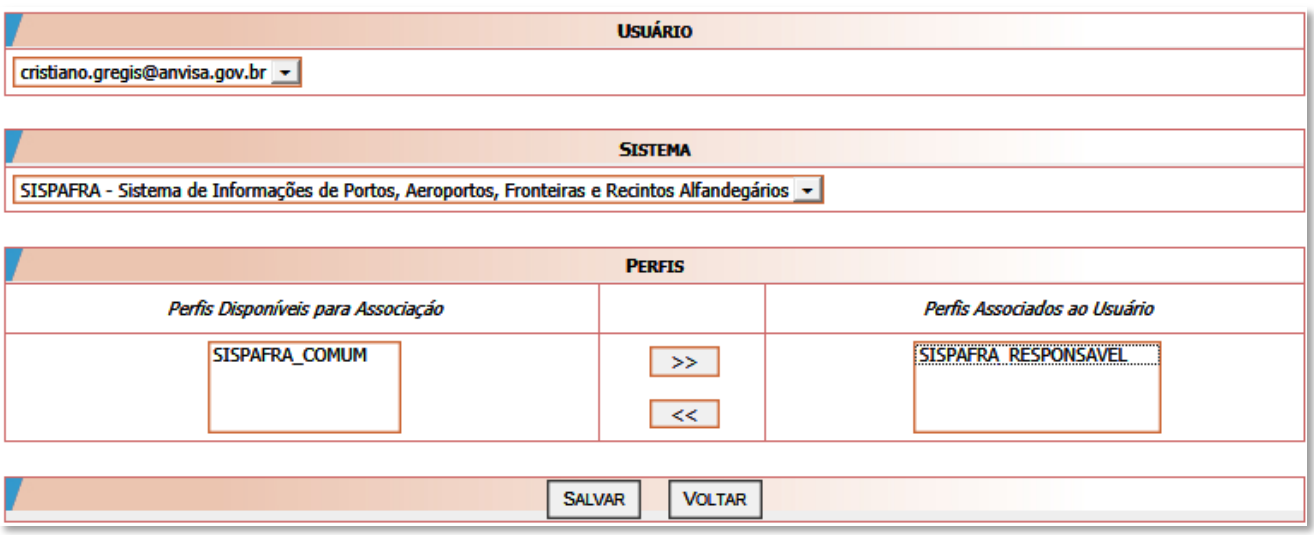

O Perfil SISPAFRA\_COMUM permite que o usuário acesse apenas as funcionalidades de Atendimento, enquanto o perfil SISPAFRA\_RESPONSAVEL dá acesso ainda às funcionalidades de Relatórios e Agendamento. Essas funcionalidades serão descritas a seguir.

#### <span id="page-8-0"></span>**2.3. Credenciamento de Centros geridos pela iniciativa privada**

O Centro de Orientação de Viajantes gerido pela iniciativa privada deverá ainda realizar o peticionamento no sítio da Anvisa na internet e encaminhar conjuntamente os seguintes documentos de instrução:

I - Cópia da licença de funcionamento emitida pela autoridade sanitária local, conforme estabelecido na Portaria Conjunta Anvisa/Funasa nº 01, de 02 de agosto de 2000.

II - Parecer favorável do Programa de Imunização da Secretaria de saúde local.

III - Cópia do registro no Conselho Regional de Medicina ou Conselho Regional de Enfermagem dos responsáveis técnicos.

IV - Cópia do documento fiscal de aquisição das vacinas.

#### <span id="page-9-0"></span>**3. Utilizando o sistema de atendimento de viajantes**

O sistema que dá suporte ao atendimento de viajantes, o SISPAFRA, está instalado na sede da ANVISA em Brasília. Isso permite que os usuários o acessem utilizando equipamento de informática conectado à internet com software Internet Explorer.

#### <span id="page-9-1"></span>**3.1. Tela inicial**

Para acessar o sistema digite o endereço **http://www.anvisa.gov.br/cov** no navegador. Verifique a conexão com a internet navegando em outras páginas caso não seja exibida a página abaixo.

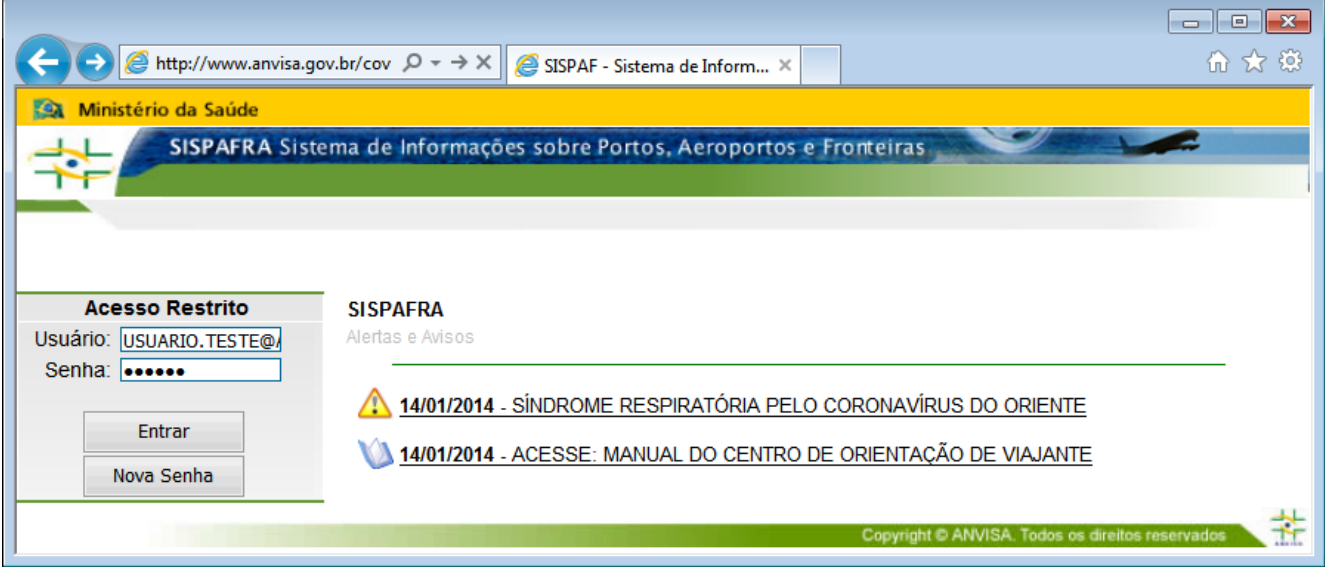

Digite seu Usuário, que é o email cadastrado, e sua senha. Clique em **Entrar** para selecionar sua instituição e acessar o sistema.

Caso o email digitado não corresponda ao email do cadastro do gestor ou funcionário, será exibida a mensagem "O e-mail informado não existe na base de dados da ANVISA".

Caso digite uma senha incorreta ou inválida será exibida a mensagem "Senha informada INCORRETA; Verifique sua senha e tente novamente."

Para alterar sua senha, preencha seu email no campo Usuário e clique em Nova Senha . Selecione a opção pessoa física, informe seus dados pessoais e depois a senha desejada.

A Anvisa atualiza Avisos e **A** Alertas visualizados na página inicial do sistema. Clique nos títulos para acessar essas informações.

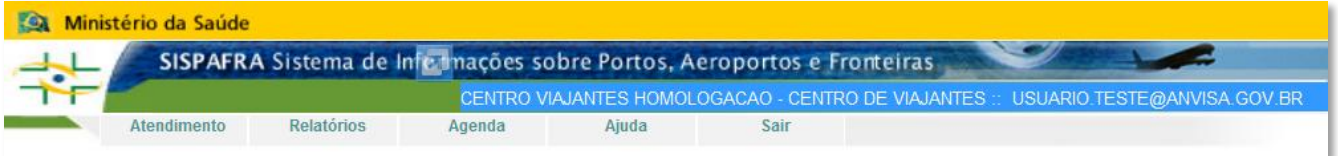

Em todas as telas é visualizado na parte superior direita o serviço credenciado e o usuário que está acessando o sistema, no formato **CENTRO CREDENCIADO: USUARIO@EMAIL**.

O sistema conta regressivamente 15 minutos entre uma ação e outra. Caso não seja realizada nenhuma ação nesse intervalo de tempo o sistema encerra a sessão atual e será necessário entrar com Usuário e Senha novamente.

### <span id="page-10-0"></span>**3.2 Agendamento**

O funcionário com perfil SISPAFRA\_Responsável pode acessar o menu agenda e atualizar as informações do local de atendimento, definir e consultar a agenda com os viajantes agendados.

As informações de horários disponíveis para agendamento e local de atendimento serão visualizadas pelos viajantes na internet no endereço **<http://ww.anvisa.gov.br/viajante>**

#### 3.2.1. Dados do Centro para consulta dos viajantes

Ao selecionar o menu Agenda, clique em Local de atendimento para abrir a tela e insira ou atualize dados de endereço, cidade, UF, telefone e o serviços oferecidos pelo Posto.

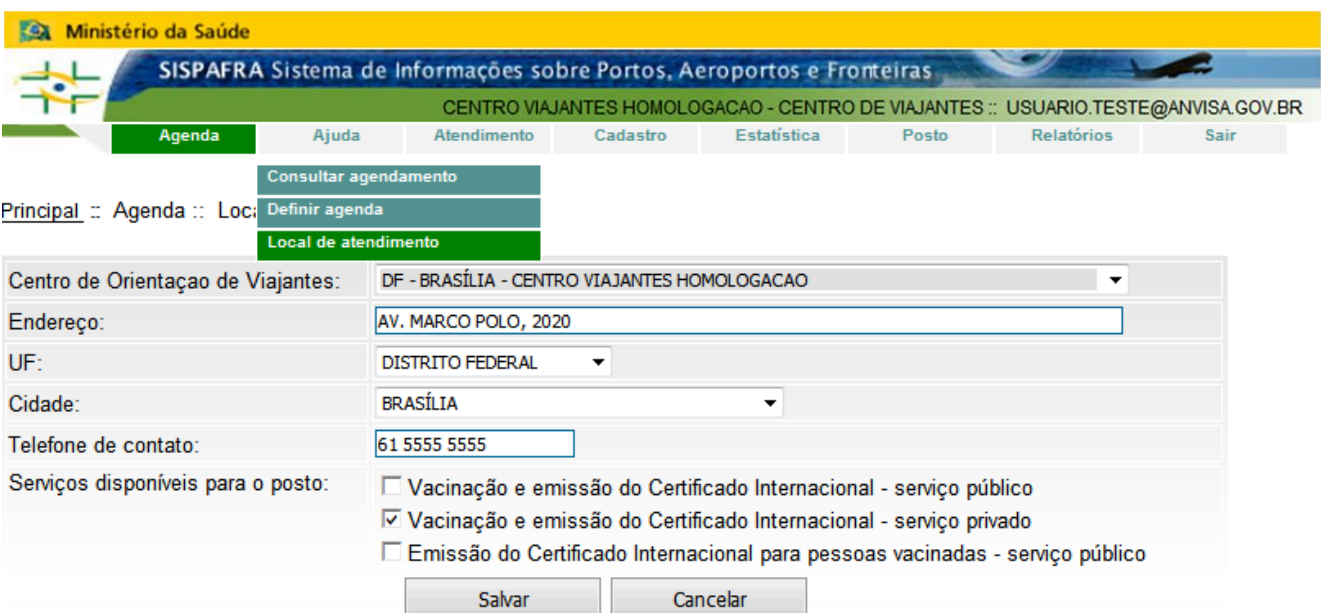

### <span id="page-10-1"></span>3.2.2. Consultar agenda

A funcionalidade Consultar agendamento permite a consulta da agenda de cada mês.

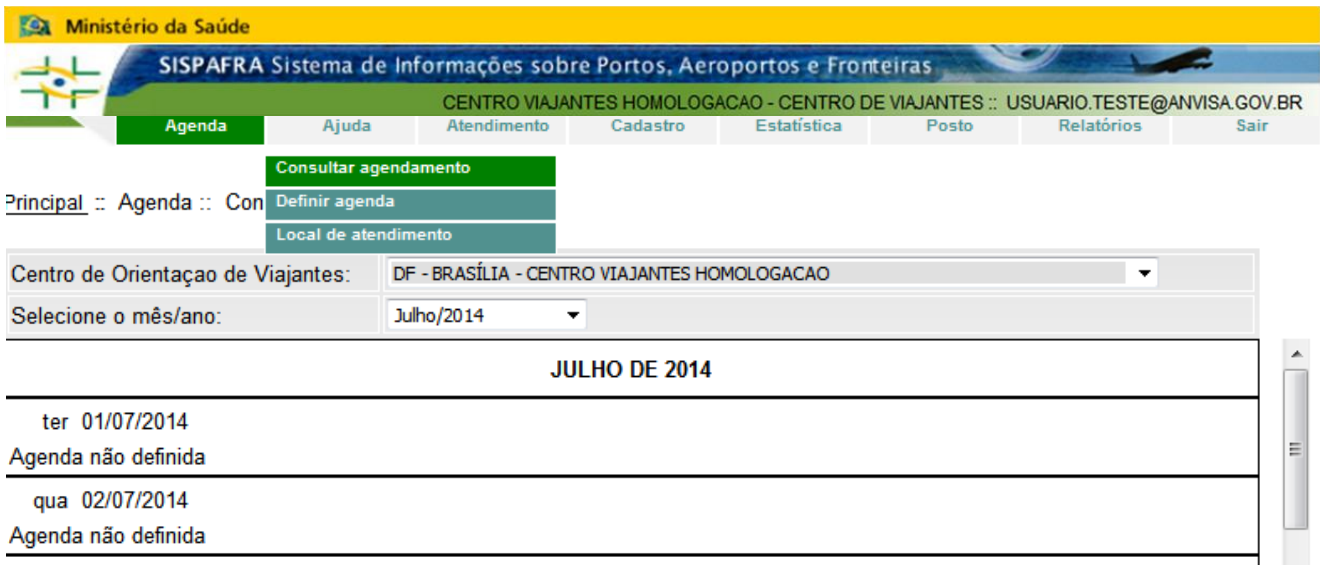

<span id="page-10-2"></span>3.2.3. Definindo a agenda para atendimento de viajantes

agenda, o Dia e Horário desejado e clique em **Incluir para iniciar a inclusão dos horários**.

O posto define sua agenda mensal na opção **Definir agenda** . Selecione o mês que deseja criar a

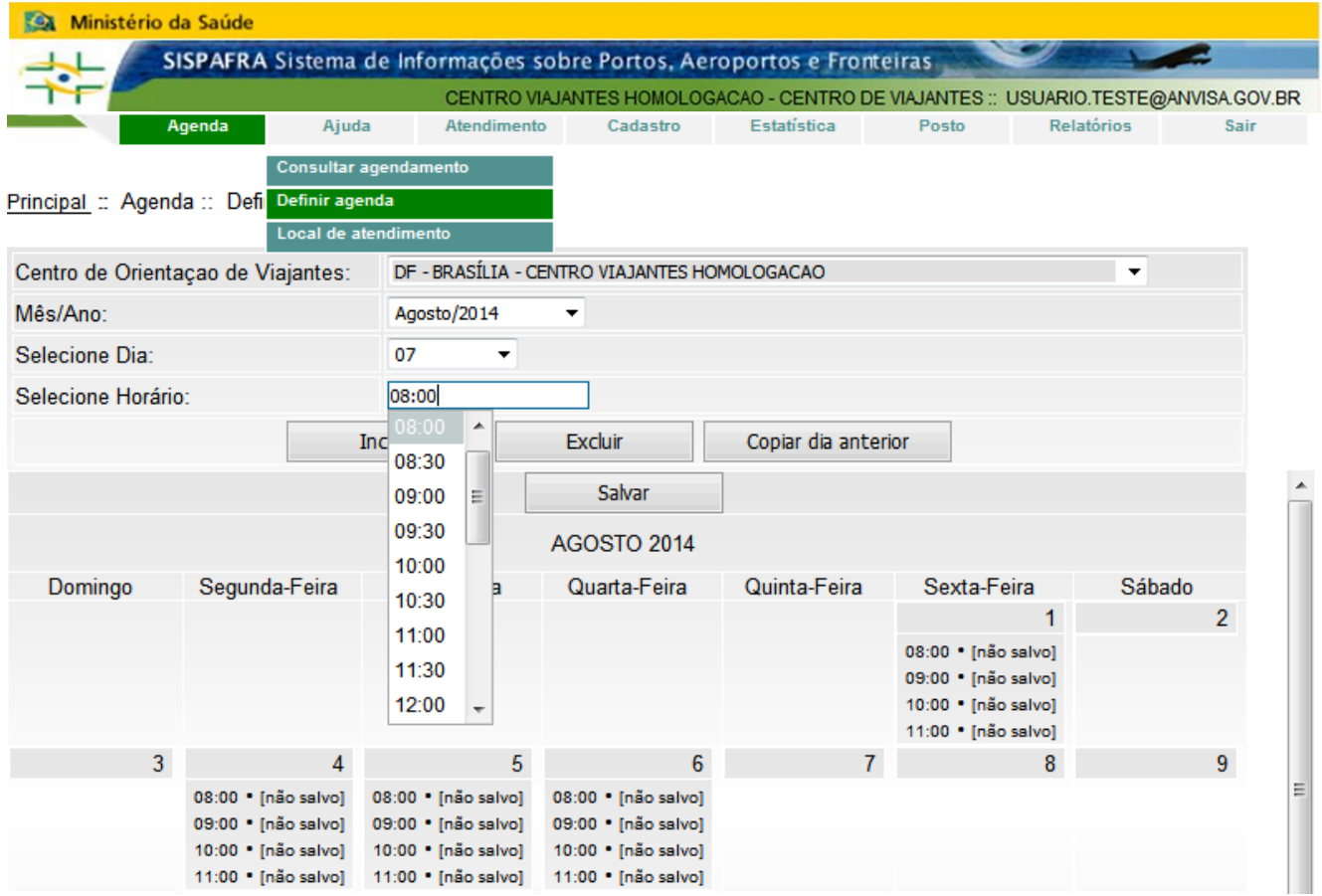

O sistema oferece horários de 30 em 30 minutos, porém se o serviço conta com mais de um atendente pode digitar horários alternativos para atendimento de uma pessoa, como 08:01.

Depois de inserir a agenda de um dia, é possível replicá-la para os seguintes selecionando a data e clicando em Copiar dia anterior .

Após concluir a agenda do mês, clique em Salvar para disponibilizar a agenda para os viajantes realizarem o agendamento automático no sistema.

O sistema permite Excluir os horários definidos na Agenda mesmo depois de salvar, desde que nenhum viajante tenha ocupado esse(s) horário(s).

#### <span id="page-12-0"></span>**3.3. Atendimento**

Essa seção trata dos procedimentos realizados no sistema durante o atendimento de viajantes realizados pelos funcionários nos Centro de Orientação de Viajantes. Nessa funcionalidade será realizada a inclusão dos dados do viajante, do roteiro da viagem, da vacina ou profilaxia e emissão do CIVP. Tanto o perfil SISPAFRA\_Comum quanto o SISPAFRA\_Responsável acessam o atendimento.

#### <span id="page-12-1"></span>3.3.1. Consultar viajante

Antes de incluir os dados do viajante, verifique se este já realizou pré-cadastro ou foi atendido previamente em outro Centro. O sistema está configurado para pesquisar os registros ativos e précadastros realizados na internet no sítio http://www.anvisa.gov.br/viajante.

Na tela inicial do menu Atendimento, digite o Nome, CPF ou data de nascimento, ou ambos, e clique em **Pesquisar** .

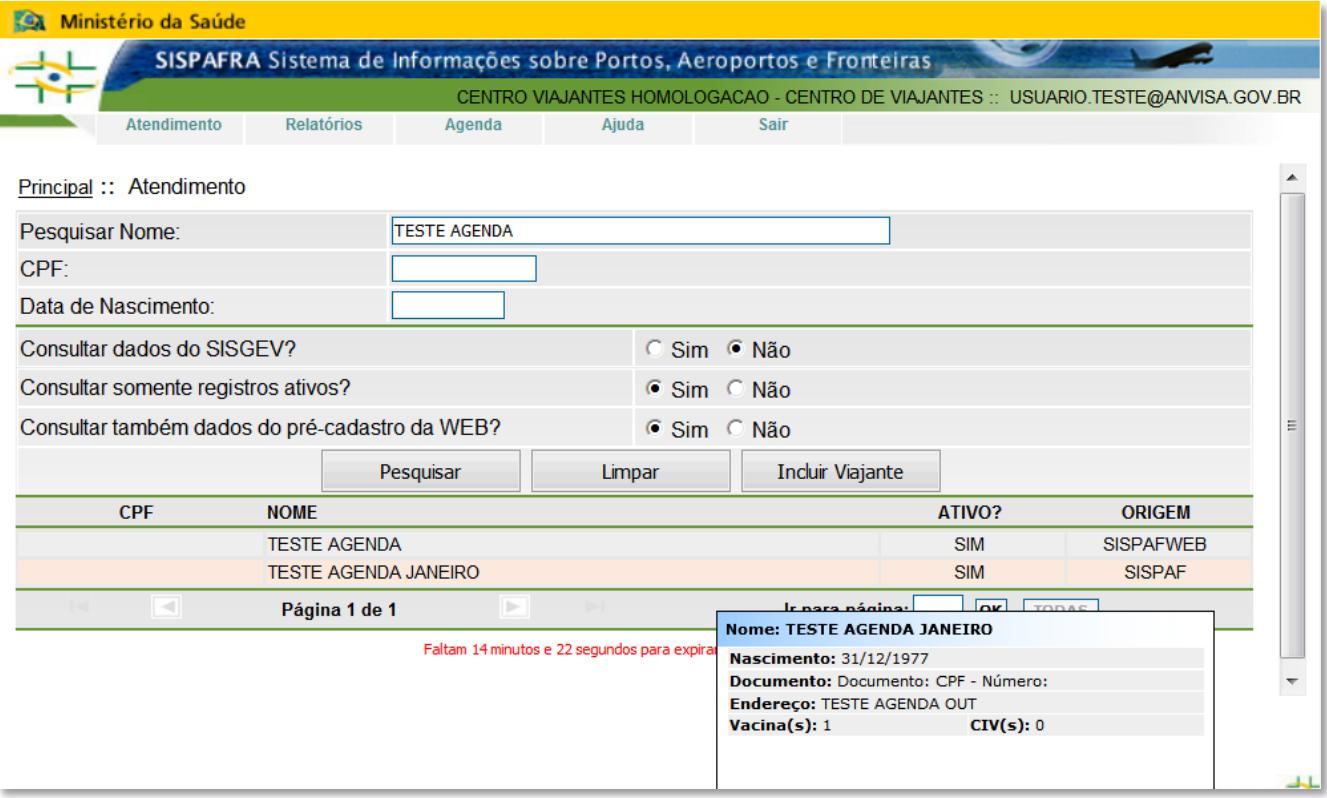

Para os viajantes que informarem que foram atendidos antes do ano de 2008, selecione a opção **Sim** para **Consultar dados do SISGEV?** Esses registros não possuem todas as informações cadastrais e podem estar duplicados, neste último caso selecione o registro que possua mais informações.

Selecione a opção "**Não**" para "**Consultar somente registros ativos?"** para pesquisar registros inativos. Essa rotina foi criada, pois o SISPAFRA não permite excluir o registro de um viajante. Veja adiante em **Dados do viajante** como tornar inativo um registro.

Caso selecione a opção "**Não**" para **"Consultar também dados do pré-cadastro da WEB?"** o sistema não exibirá os dados de viajantes que realizaram seu pré-cadastro na internet.

O sistema exibe dez registros por página. Utilize as setas **ina parte inferior da caixa de pesquisa** para visualizar outras páginas com mais registros. Ao passar o cursor sobre um registro encontrado na consulta o sistema exibe informações complementares do viajante.

#### <span id="page-13-0"></span>3.3.2. Dados do viajante

Ao clicar em Incluir Viajante ou clicar no viajante encontrado na pesquisa, o sistema apresentará a aba Dados do Viajante .

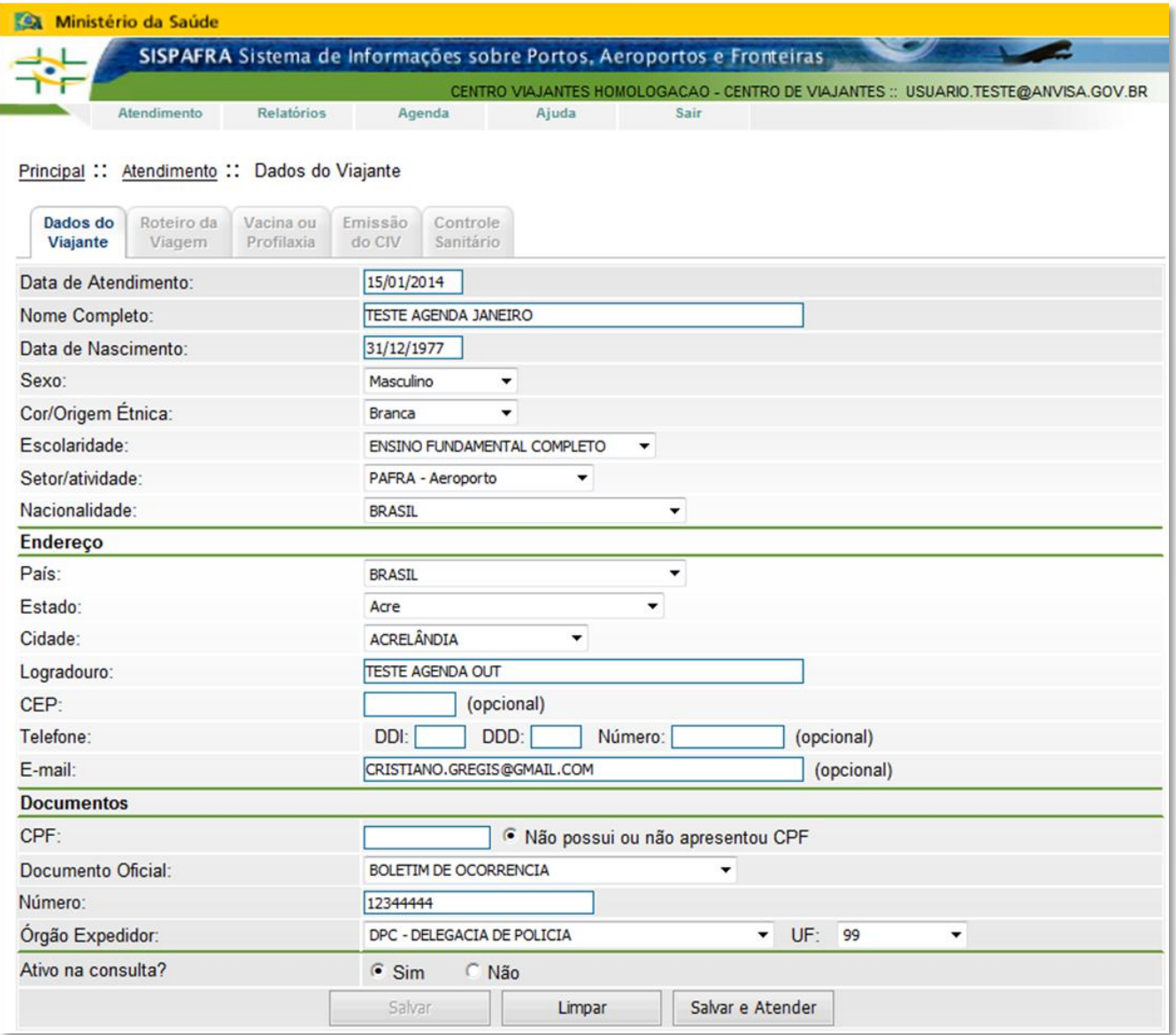

O campo **Data de Atendimento** oferece a data atual e pode ser alterada para digitação dos atendimentos realizados em data anterior.

Caso alterar para **Não** o campo **Ativo na consulta?** o sistema não retornará esses dados em futuras consultas. Esse campo foi criado tendo em vista que não é possível excluir registros do banco.

Após preencher e selecionar os dados, clique em Salvar e Atender para salvar os dados. Caso algum campo obrigatório não esteja preenchido será exibido um caixa informando que informações estão faltando. Após salvar os dados o sistema irá questionar se a pessoa irá viajar.

Clique em **OK** para selecionar o destino da viagem ou em **Cancelar** para passar para a etapa de Vacina ou Profilaxia.

Caso retorne a aba "Dados do Viajante", apenas o botão Salvar estará disponível para corrigir alguma informação.

#### <span id="page-14-0"></span>3.3.3. Destinos

A aba Destinos permite selecionar países por onde o viajante transitará em sua viagem. A partir do roteiro o sistema exibe orientações pré-cadastradas de orientações de saúde para áreas afetadas e exigências sanitárias.

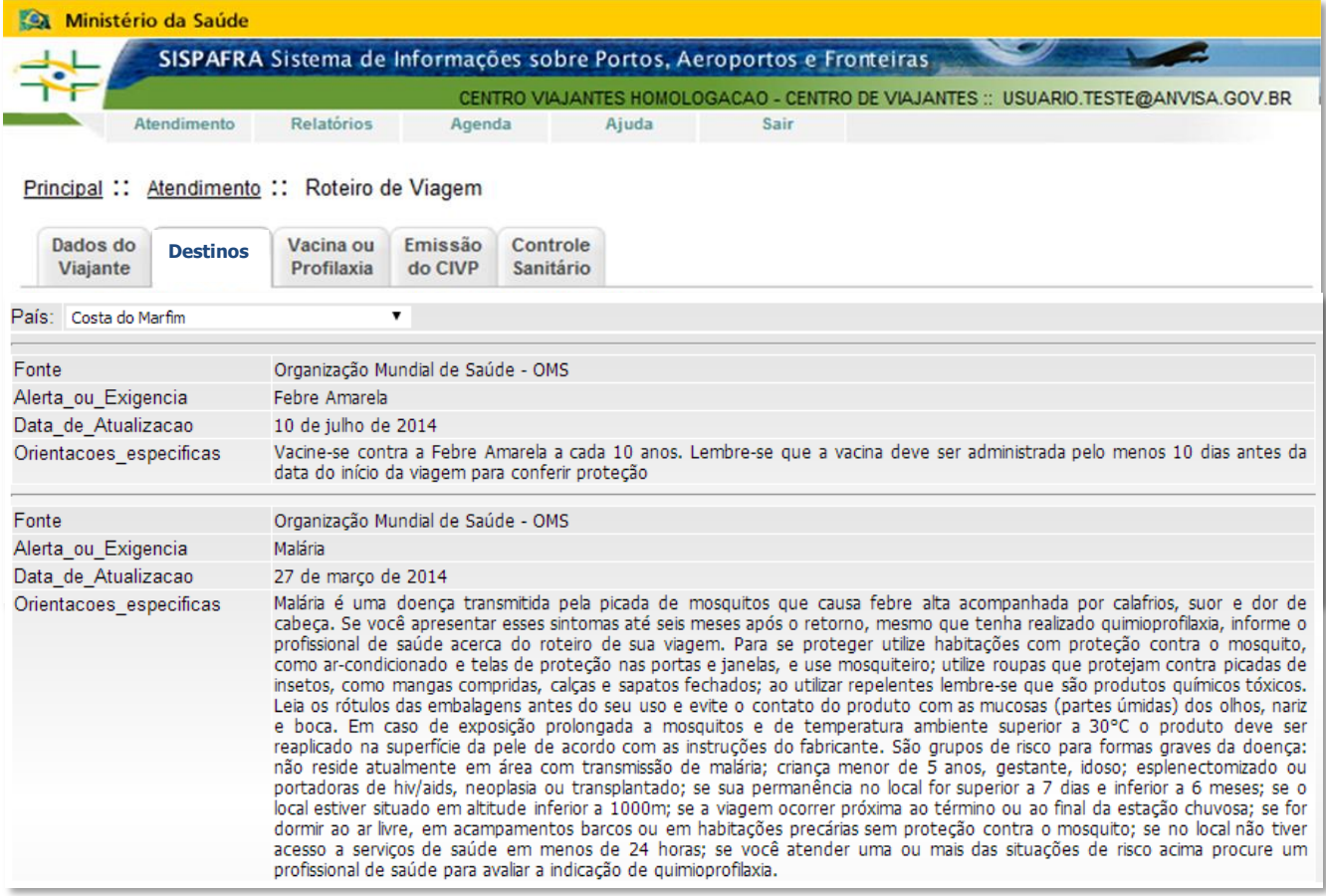

#### <span id="page-14-1"></span>3.3.4 Vacina ou profilaxia

Nessa etapa do atendimento o funcionário irá avaliar a situação vacinal do viajante, levando em conta as vacinações anteriores e as necessidades identificadas na orientação para o roteiro de viagem.

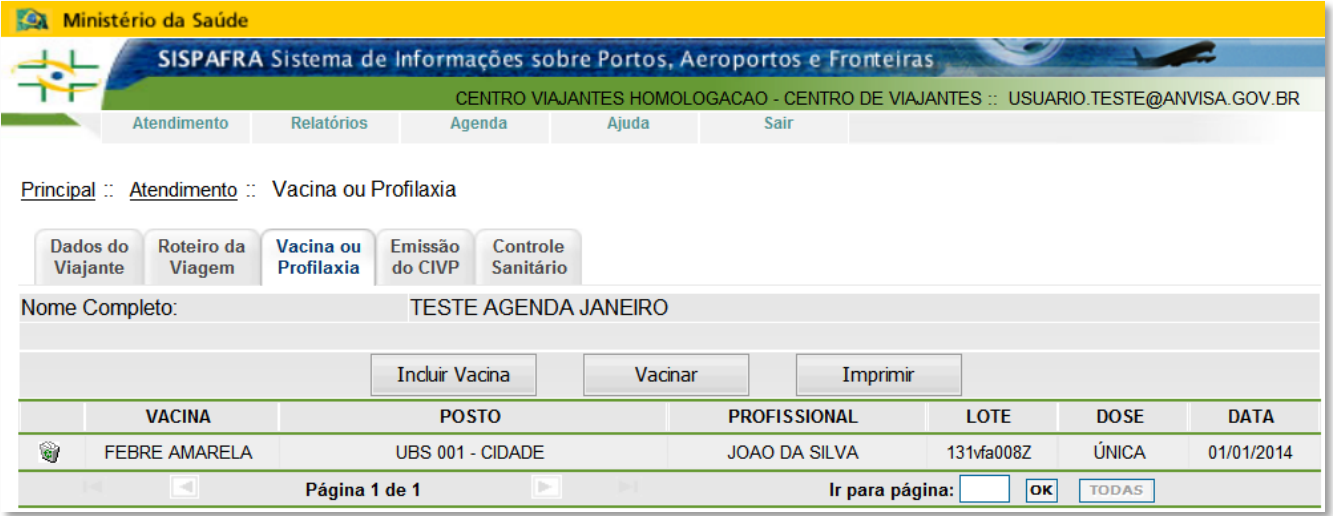

Na tela inicial são exibidos os registros anteriores de vacinações. Clique no registro para alterá-lo ou no ícone lixeira para excluí-lo.

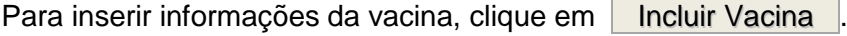

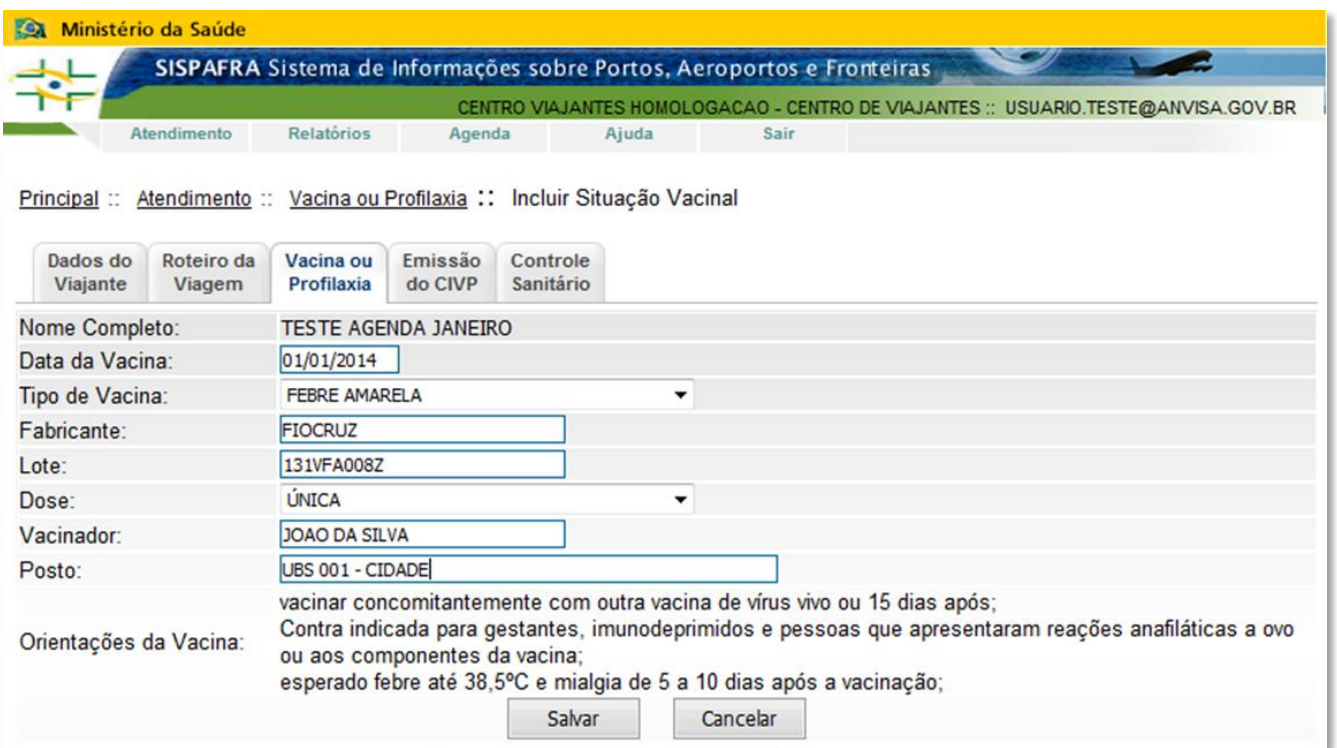

Digite as informações e selecione o Tipo de Vacina e Dose.

Ao clicar em Salvar o sistema gravará as informações.

Ao clicar em **Cancelar** o sistema retorna a tela anterior sem gravar as informações.

### <span id="page-15-0"></span>3.3.5 Emissão do CIVP

O SISPAFRA controla os Certificados emitidos na aba Emissão do CIVP. Nessa aba é realizada a emissão do Certificado para vacina registrada na etapa anterior ou emissão de Certificado de Isenção, caso a pessoa tenha contraindicação a vacina.

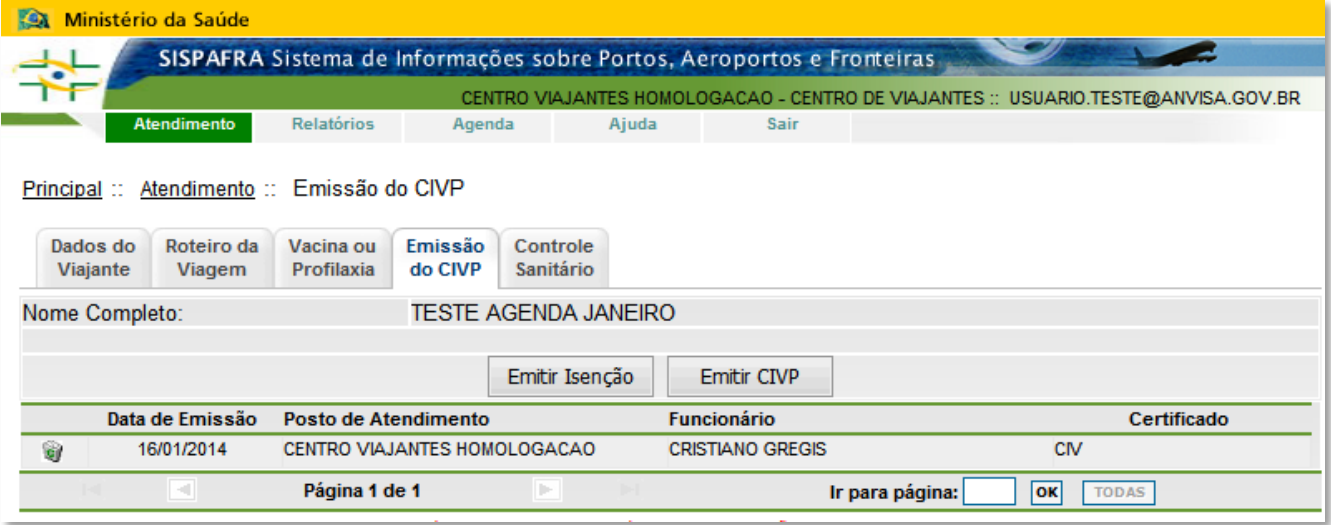

Ao clicar em **Emitir CIVP** o sistema abre uma janela com o Certificado preenchido.

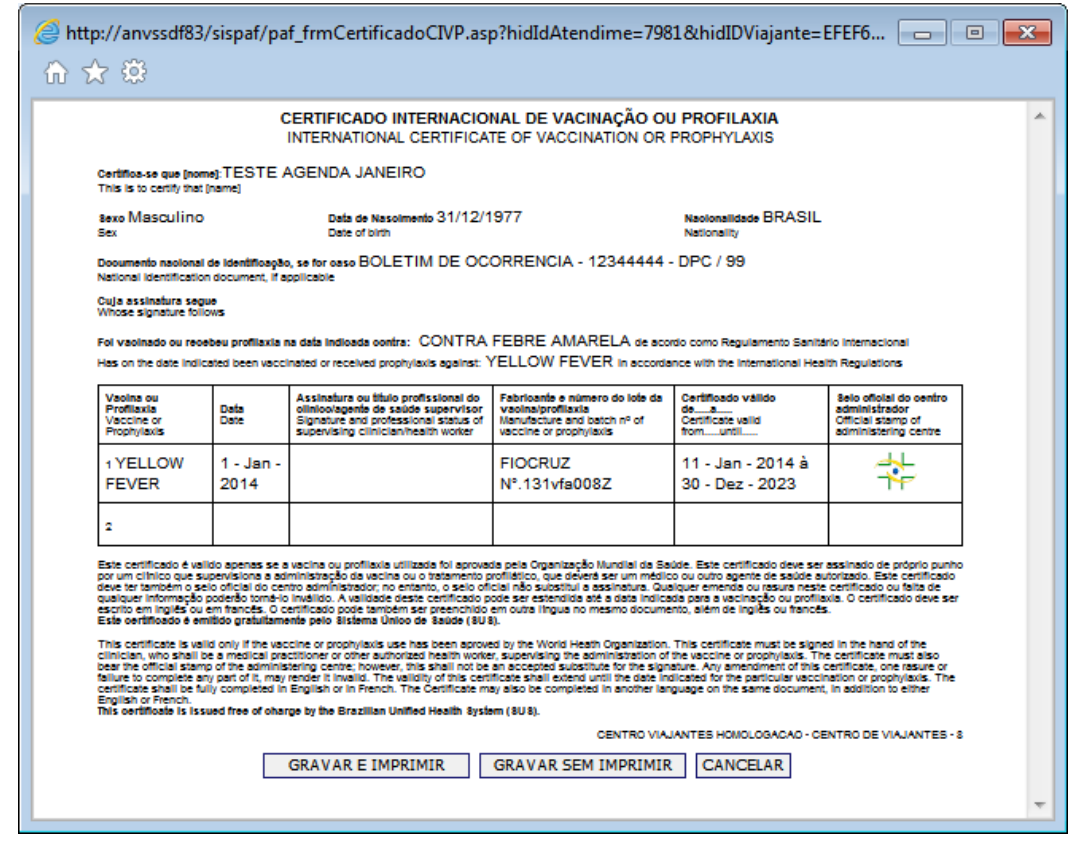

Para imprimir clique em Gravar e Imprimir , Gravar Sem Imprimir quando o Certificado for emitido manualmente e Cancelar para fechar a janela sem gravar nem imprimir o CIV.

Ao clicar em **Emitir Isenção** | o sistema passa para tela de preenchimento do certificado de isenção. Digite o nome do médico, seu CRM e selecione a UF e a contraindicação.

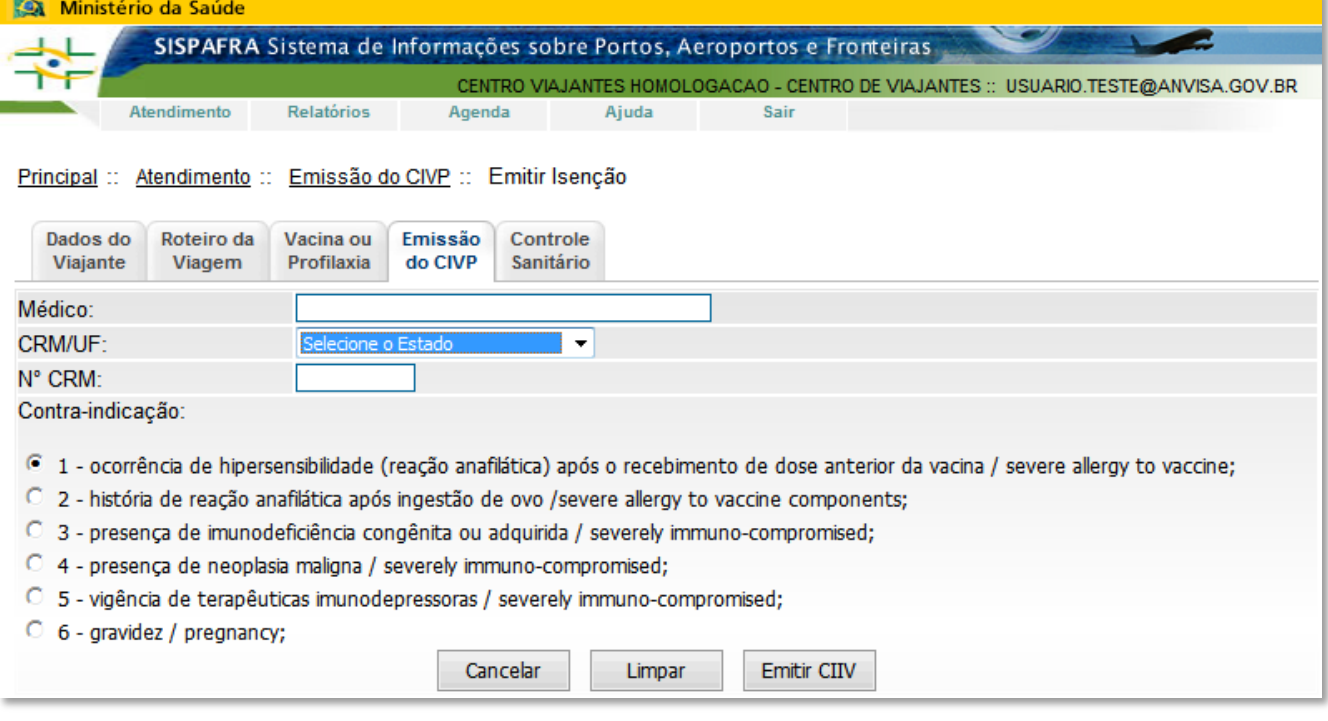

Ao clicar em **Emitir CIIV** o sistema irá exibir o Certificado preenchido para impressão.

## <span id="page-17-0"></span>**3.4. Relatórios**

A funcionalidade **Relatórios** permite emitir o relatório de atendimentos e pode ser acessada pelos usuários com perfil de SISPAFRA\_Responsável.

Digite o período deseja, desde que inferior a 01 mês, e clique em Gerar Planilha

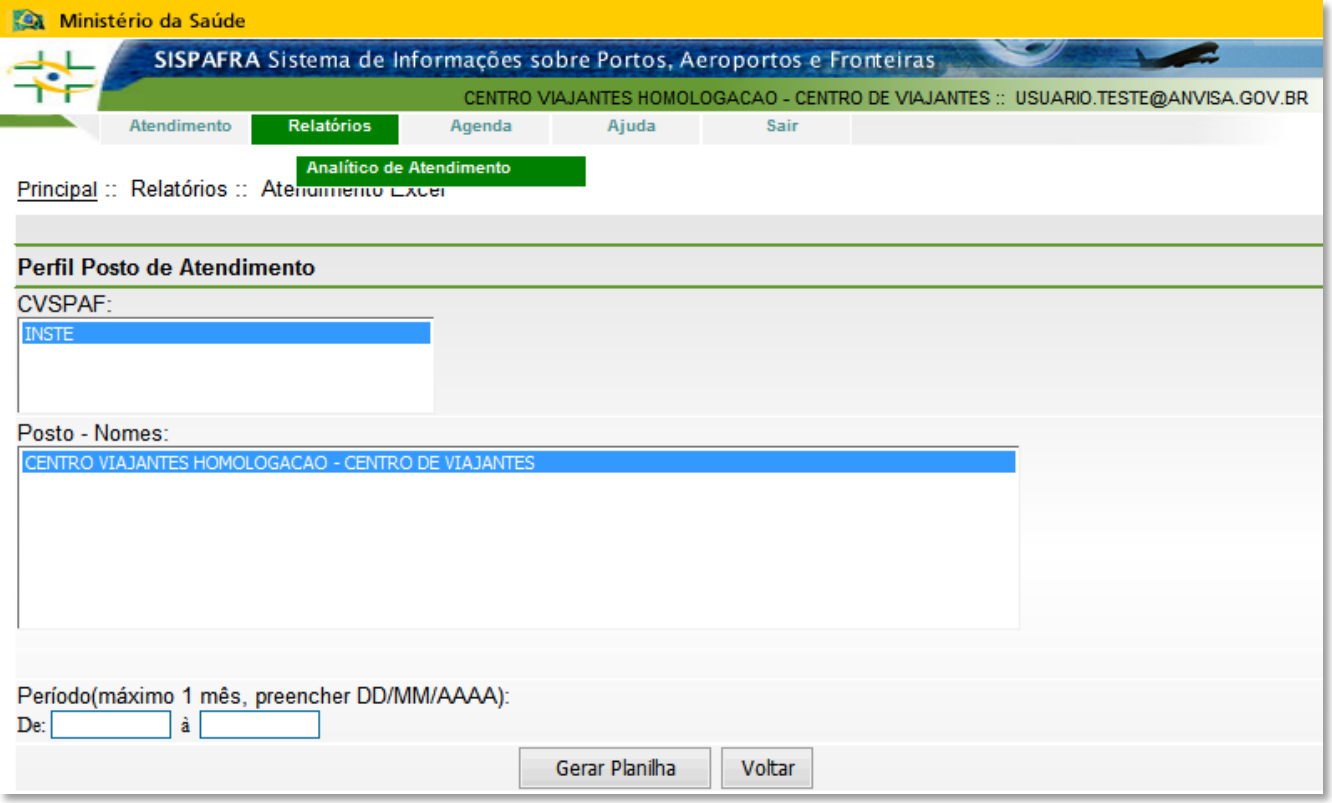

#### <span id="page-18-0"></span>**4. Atendimento de viajante no Centro**

Os Centros de Orientação de Viajantes credenciados estão habilitados para a atividade de orientação à saúde de viajantes a transmissão de informações contidas em sítios na internet, informes, notas e manuais técnicos publicados pelo Ministério da Saúde e pela Agência Nacional de Vigilância Sanitária, com o objetivo de orientar o viajante quanto à proteção e promoção da saúde em viagens, especialmente as informações de riscos relacionados a situações epidemiológicas para as quais tenham sido definidas medidas de saúde pública de caráter internacional e/ou exigências específicas internas a países aos quais se destinam viajantes.

Nos atendimentos que for identificado viajante em situação de elevado risco à saúde individual e coletiva, além da orientação e emissão do Certificado, o mesmo deve ser encaminhado a serviço de maior complexidade, preferencialmente especializado em medicina de viagem.

São consideradas situações de elevado risco em viagens àquelas que estão associadas a internações e óbitos e são:

- relacionadas a condições clínicas do indivíduo, como portadores de doenças crônicas ou agudas, gestantes, crianças pequenas e idosos;
- relacionadas a atividades a serem realizadas durante a viagem, como ecoturismo, visitar familiares em áreas endêmicas de doenças tropicais, estadia em locais isolados e afastados de centros urbanos, dentre outras.

#### <span id="page-18-1"></span>**4.1. Cuidados no preenchimento do Certificado Internacional de Vacinação ou Profilaxia**

O Certificado é gerado pelo sistema e impresso em formulário padronizado, devendo ser assinado pelo o profissional que efetuar a emissão. O carimbo deve conter o nome, titulação do profissional e inscrição no Conselho de Classe.

Para não torná-lo inválido, o Certificado não pode ter rasuras ou omissões de informações. A orientação é para emissão do Certificado na presença da pessoa, evitando emissão para terceiros.

Nos momentos em que o sistema estiver indisponível, orienta-se a preencher manualmente e anotar os dados do viajante para posterior digitação no SISPAFRA. Nessa situação, escreva o nome completo, conforme o documento de identificação.

No espaço após a frase "Foi vacinado ou recebeu profilaxia na data indicada contra:" preencher com o nome da doença, no caso de Febre Amarela, Yellow Fever.

No quadro para registro das vacinas, inicie inserindo o nome da vacina em inglês. A data deve ser registrada na ordem dia, mês (por extenso) e ano. Além do lote, registre o fabricante, Fiocruz ou Sanofi Pasteur. A validade da vacina contra a Febre Amarela inicia 10 dias a partir da data de vacinação e se estende por 10 anos. Utilize o carimbo habitual do serviço na última coluna.

Na revacinação, preencher uma nova linha no Certificado com a data da aplicação da vacina e demais informações.

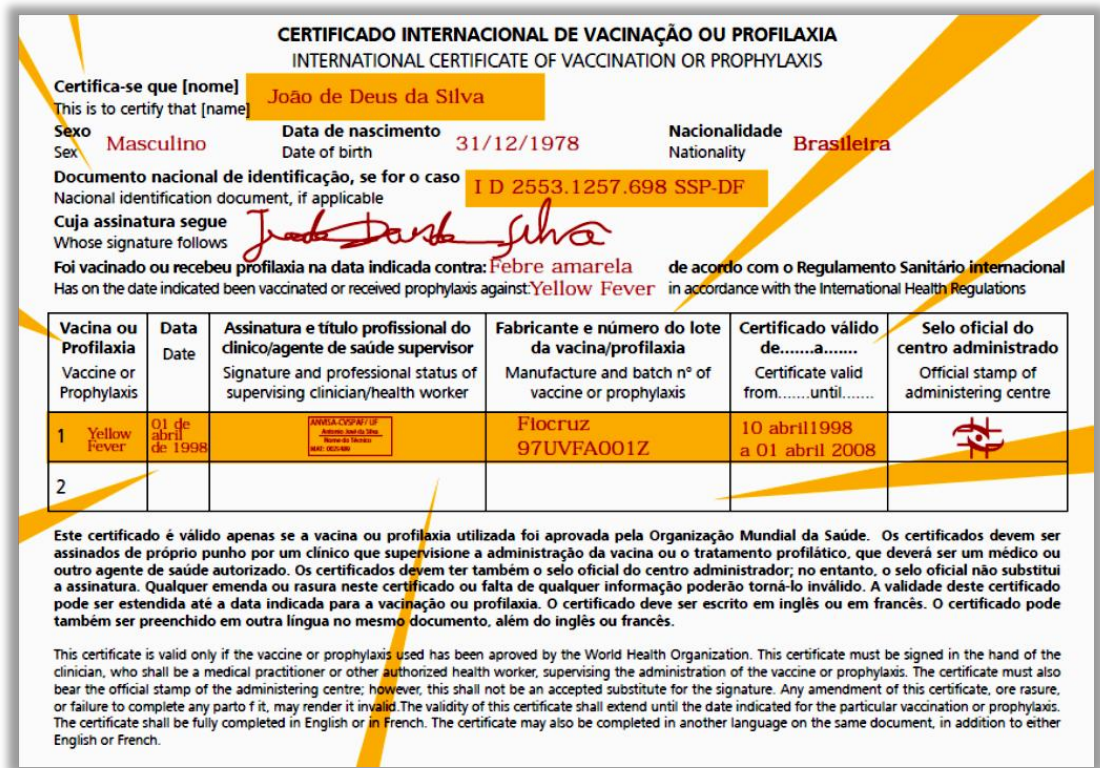

O formulário para emissão do CIVP deve ser produzido em papel de cor bege nas medidas de 16 cm de largura por 11,5 cm de altura, com impressão em uma face conforme o anexo III.

#### <span id="page-19-0"></span>**4.2. Emissão do Certificado Internacional para vacinação realizada em outra unidade de saúde**

Os Centros de Orientação de Viajantes geridos por órgão públicos podem emitir o Certificado a partir das informações de vacinação realizadas em outras salas de vacinação. Eventualmente, esses registros estão com informações precárias ou ausentes, nesses casos orienta-se a:

I. registrar no SISPAFRA as informações existentes, atentando para a unidade de saúde que vacinou, questionando o viajante caso não conste no cartão;

II. emitir o Certificado;

III. produzir copia do cartão nacional com registro precário para, caso necessário, entrar em contato com setor imunizações para obter/corrigir informações; e

IV. orientar o viajante que caso se verifique junto ao setor de imunizações divergência entre a vacinação realizada e o registro, poderá ser necessário reemitir o Certificado.

Os critérios acima visam à segurança do viajante evitando revacinações desnecessárias.

### <span id="page-19-1"></span>**4.3. Emissão do Certificado Internacional para crianças, adolescentes e/ou tutelados**

As autoridades dos pontos de entrada que exigem do Certificado Internacional de Vacinação ou Profilaxia contra a febre amarela, não o fazem para menores de 9 meses devido a contra indicação dessa vacina para crianças nessa faixa etária

Nos serviços públicos, os pais de menores de idade ou tutores legais de incapazes podem solicitar a emissão para seus filhos ou tutelados vacinados previamente.

#### <span id="page-20-0"></span>**4.4. Isenção de Vacinação**

Para casos em que a vacinação ou a profilaxia for contraindicada o viajante deverá ser orientado sobre a necessidade de um Atestado de Isenção de Vacinação, conforme modelo disponível no Anexo IV. O Regulamento Sanitário Internacional estabelece que as autoridades de saúde devem considerar esse documento, porém ainda poderão ser aplicadas outras medidas de controle.

As informações de atestados médicos contraindicando a vacinação podem ser inseridas no SISPAFRA para emissão do Certificado de Isenção de Vacinação, conforme definido no capítulo anterior. As contraindicações possíveis estão normatizadas pelo Programa Nacional de Imunizações do Ministério da Saúde.

#### <span id="page-20-1"></span>**4.5. Emissão do Certificado para viajantes no exterior**

O cidadão brasileiro que se encontra no exterior e necessita do Certificado Internacional de Vacinação ou Profilaxia deve ser orientado a:

I. Procurar o consulado brasileiro e solicitar o Certificado informando os seguintes dados pessoais: nome, data de nascimento, documento de identidade e CPF.

II. Caso for solicitação para emissão do Certificado pela primeira vez, o cidadão deve ainda preencher seu pré-cadastro na internet no endereço **[www.anvisa.gov.br/viajante](http://www.anvisa.gov.br/viajante)** e enviar cópia da carteira nacional de vacinação, com registro de vacina contra febre amarela.

III. O consulado enviará a solicitação com essas informações via correio eletrônico institucional para o endereço **gimtv.ggpaf@anvisa.gov.br**

IV. A equipe da Anvisa identificará o cadastro do viajante no SISPAFRA e gerará Certificado, enviando-o por e-mail respondendo a solicitação do consulado e orientando a emissão do Certificado.

O Brasil não emite Certificado Internacional de Vacinação ou Profilaxia para vacinação realizada no exterior. Desta forma, o procedimento acima descrito só será realizado se a vacina do viajante tiver sido realizada no Brasil.

#### <span id="page-21-0"></span>**Anexos**

#### <span id="page-21-1"></span>**Anexo I - Termo de responsabilidade e confidencialidade da informação**

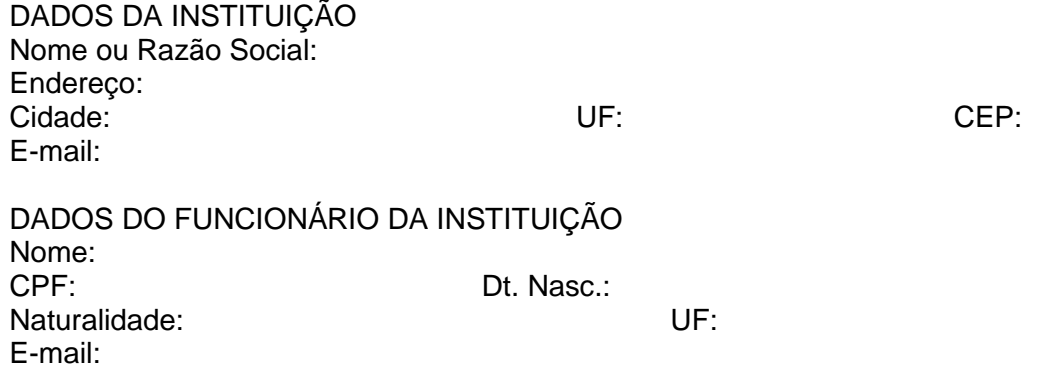

Eu, \_\_\_\_\_\_\_\_\_\_\_\_\_\_\_\_\_\_\_\_\_\_\_\_\_\_\_\_\_\_\_\_\_\_\_\_, declaro ter recebido, nesta data, as informações de propriedade da ANVISA, comprometendo-me, no que couber, a:

1. Acessar o Sistema de Informações de Viajantes da Anvisa (SISPAFRA), incluindo a infraestrutura de tecnologia da informação somente por necessidade de serviço, realizando as tarefas e operações, em estrita observância aos procedimentos, normas e disposições contidas na instrução normativa que rege os acessos a estes ativos de tecnologia da informação;

2. Não revelar fora do âmbito profissional fato ou informação de qualquer natureza de que tenha conhecimento por força de minhas atribuições, salvo em decorrência de decisão competente na esfera legal ou judicial, bem como de autoridade superior;

3. Manter a necessária cautela quando da exibição de dados em tela, impressora ou na gravação em meios eletrônicos, a fim de evitar que deles venham a tomar ciência pessoas não autorizadas;

4. Não me ausentar da estação de trabalho sem encerrar a sessão de uso do sistema, garantindo assim a impossibilidade de acesso indevido por terceiros;

5. Não revelar minha senha de acesso ao(s) sistema(s) a ninguém e tomar o máximo de cuidado para que ela permaneça somente de meu conhecimento;

6. Responder, em todas as instâncias, pelas conseqüências das ações ou omissões de minha parte que possam pôr em risco ou comprometer a exclusividade de conhecimento de minha senha ou das transações a que tenha acesso.

7. Incluir situação vacinal e emitir Certificados Internacionais de Vacinação, em estrita observância aos procedimentos, normas e disposições contidas na instrução normativa que rege estas atribuições;

Declaro, ainda, estar plenamente esclarecido e consciente que:

1. É minha responsabilidade cuidar da integridade, confidencialidade e disponibilidade dos dados, informações contidas nos sistemas, e da infra-estrutura de tecnologia informação a que tenha acesso, devendo comunicar por escrito à minha Chefia imediata e GGPAF/ANVISA quaisquer indícios ou possibilidades de irregularidades, de desvios ou falhas identificadas nos sistema e na infra-estrutura de tecnologia da informação, sendo proibida a exploração de falhas ou vulnerabilidades porventura existentes;

2. Constitui descumprimento de normas legais, regulamentares e quebra de sigilo funcional divulgar dados obtidos dos sistemas de informação e na infra-estrutura de tecnologia da informação, aos quais tenha acesso, para outros servidores não envolvidos nos trabalhos executados;

3. Devo alterar minha senha, sempre que obrigatório ou que tenha suposição de descoberta por terceiros, não usando combinações simples que possam ser facilmente descobertas;

4. Respeitar as normas de segurança e restrições de sistema impostas pelos sistemas de segurança implantados na ANVISA (tais como privilégio e direitos de acesso);

5. Observar e Cumprir as Boas Práticas de Segurança da Informação, e suas diretrizes, bem como este Termo de Responsabilidade.

Sem prejuízo das responsabilidades penal e civil, e de outras infrações disciplinares, constitui falta de zelo e dedicação às atribuições do cargo e descumprimento de normas legais e regulamentares, não proceder com cuidado na guarda e utilização de senha ou emprestá-la a outro servidor, ainda que habilitado.

Constitui infração funcional e penal revelar fato de que tem ciência em razão do cargo e que deva permanecer em segredo, ou facilitar-lhe a revelação; inserir ou facilitar a inserção de dados falsos, alterar ou excluir indevidamente dados corretos dos sistemas ou bancos de dados da Administração Pública, com o fim de obter vantagem indevida para si ou para outrem ou para causar dano; bem como modificar ou alterar o sistema de informações ou programa de informática, ou configurações da infra-estrutura de tecnologia da informação, sem autorização ou sem solicitação de autoridade competente; ficando o infrator sujeito as punições previstas no Código Penal Brasileiro, conforme responsabilização por crime contra a Administração Pública, tipificados no art.325, 313-A e 313B.

Constitui Infração funcional e penal infringir determinação do poder público, destinada a impedir introdução ou propagação de doença contagiosa; falsificar, no todo ou em parte, documento público, ou alterar documento público verdadeiro; omitir, em documento público ou particular, declaração que dele devia constar, ou nele inserir ou fazer inserir declaração falsa ou diversa da que devia ser escrita, com o fim de prejudicar direito, criar obrigação ou alterar a verdade sobre fato juridicamente relevante; atestar ou certificar falsamente, em razão de função pública, fato ou circunstância que habilite alguém a obter cargo público, isenção de ônus ou de serviço de caráter público, ou qualquer outra vantagem; bem como falsificar, no todo ou em parte, atestado ou certidão, ou alterar o teor de certidão ou de atestado verdadeiro, para prova de fato ou circunstância que habilite alguém a obter cargo público, isenção de ônus ou de serviço de caráter público, ou qualquer outra vantagem e apropriar-se o funcionário público de dinheiro, valor ou qualquer outro bem móvel, público ou particular, de que tem a posse em razão do cargo, ou desviá-lo, em proveito próprio ou alheio, ficando o infrator sujeito as punições previstas no Código Penal Brasileiro, conforme responsabilização por crime contra a Administração Pública, tipificados nos art. 268, 297, 299, 301 e 312.

As penalidades previstas neste termo se aplicam ao funcionário público, conforme definido no artigo 327 do Código Penal Brasileiro:

*"Art. 327 - Considera-se funcionário público, para os efeitos penais, quem, embora transitoriamente ou sem remuneração, exerce cargo, emprego ou função pública.*

*§ 1º - Equipara-se a funcionário público quem exerce cargo, emprego ou função em entidade paraestatal, e quem trabalha para empresa prestadora de serviço contratada ou conveniada para a execução de atividade típica da Administração Pública."*

Declaro, nesta data, **ter ciência e estar de acordo com os procedimentos acima descritos**, comprometendo-me a respeitá-los e cumpri-los plena e integralmente.

\_\_\_\_\_\_\_\_\_\_\_\_\_\_\_\_\_\_\_\_\_\_\_\_\_\_\_\_\_\_\_\_, \_\_\_\_ de \_\_\_\_\_\_\_\_\_\_\_\_\_\_\_\_ de 201\_\_

Funcionário da Instituição **Responsável pela Instituição** 

### <span id="page-23-0"></span>**Anexo II – DICAS PARA SENHA SEGURAS**

O cadastramento de senha segura deve obedecer cumulativamente aos seguintes critérios:

- o Possuir no mínimo 8 (oito) caracteres;
- o Possuir caracteres alfanuméricos (letras e números);
- o Possuir letras maiúsculas e minúsculas;
- $\circ$  Possuir pelo menos um caractere especial (Exemplo:  $\mathcal{Q}, \#$ , \$, %, ", &, \*);
- o A nova senha do usuário não poderá ser igual ás três ultimas senhas já utilizadas.

Exemplo de senha seguindo os critérios de senha segura: *Cacti#23.*

Características de uma senha segura:

- o Utilize senhas difíceis de serem deduzidas;
- o Senhas de fácil memorização;
- o Mantenha a confidencialidade de sua senha;
- o Não compartilhe sua senha com outras pessoas;
- o Evite registrar suas senhas em papeis;

Evite usar:

- o Nomes e sobrenomes;
- o Nomes de membros da família;
- o Nomes de lugares em geral;
- o Nome do sistema operacional ou do computador que esta sendo usado;
- o Números de documentos;
- o Placas de carros;
- o Números de telefones;
- o Letras ou número repetidos;
- o Datas que possam ser relacionadas com o usuário ou palavras constantes em dicionários.

o Senhas muito curtas ou muito longas que o obrigue a escrevê-las em um pedaço de papel para não serem esquecidas.

#### <span id="page-24-0"></span>**Anexo III – Modelo de capa e contracapa do Certificado Internacional de Vacinação**

#### Orientações aos Viajantes

- · Antes de viajar (com quatro a oito semanas de antecedência), informe-se sobre o seu destino e os riscos que ele pode oferecer à sua saúde.
- · Vacine-se e siga as medidas de proteção à saúde recomendadas.
- · Caso você adoeça após o seu retorno, informe seu médico sobre qualquer viagem realizada nos últimos doze meses.
- · Conserve este certificado como um documento, pois ele poderá ser necessário em outra viagem.

#### **Recommendations to Travellers**

- · Get information on your travel destination and potential health risks 4 to 8 weeks before travelling.
- Comply with recommended vaccinations and other prescribed medication and health measures.
- . In case of any signs of illness after you return, be sure to tell your doctor about any travelling you have done during the previous 12 months.
- Keep this certificate with you because it can be useful in another trip.

#### www.anvisa.gov.br

ANVISA Agência Nacional de Vigilância Sanitária

# Certificado Internacional de Vacinação ou Profilaxia

## International Certificate of Vaccination or Prophylaxis

Agência Nacional de Vigilância Sanitária Brazilian Health Surveillance Agency

> Regulamento Sanitário Internacional (2005) International Health Regulations (2005)

# <span id="page-25-0"></span>**Anexo IV - Modelo de atestado de isenção**

............

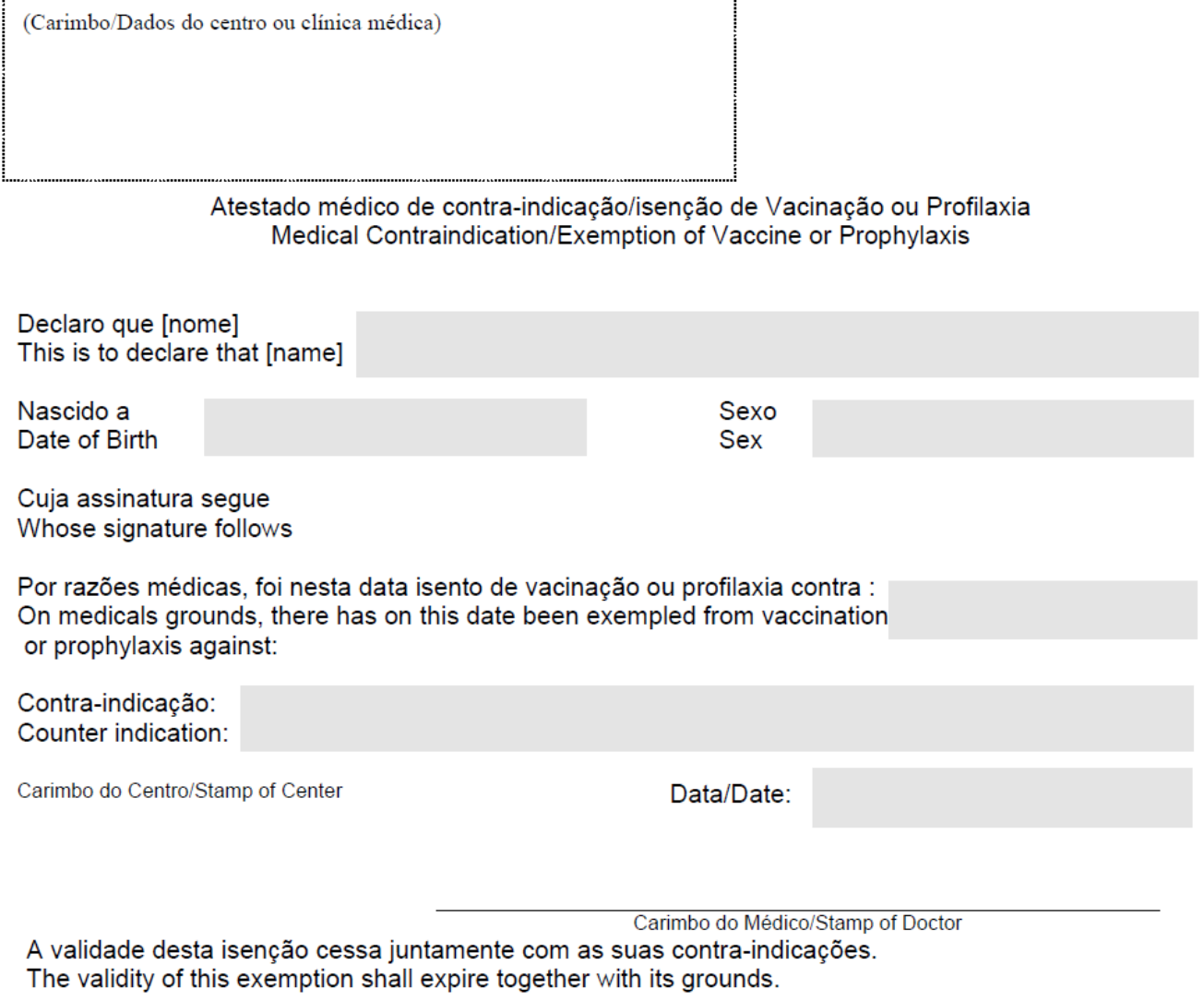

Modelo do anexo III da Resolução Anvisa RDC nº 21, de 28 de março de 2008.